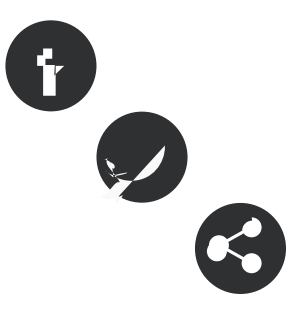

### 31/07/2010 **Autor/a:** Suport Associatiu

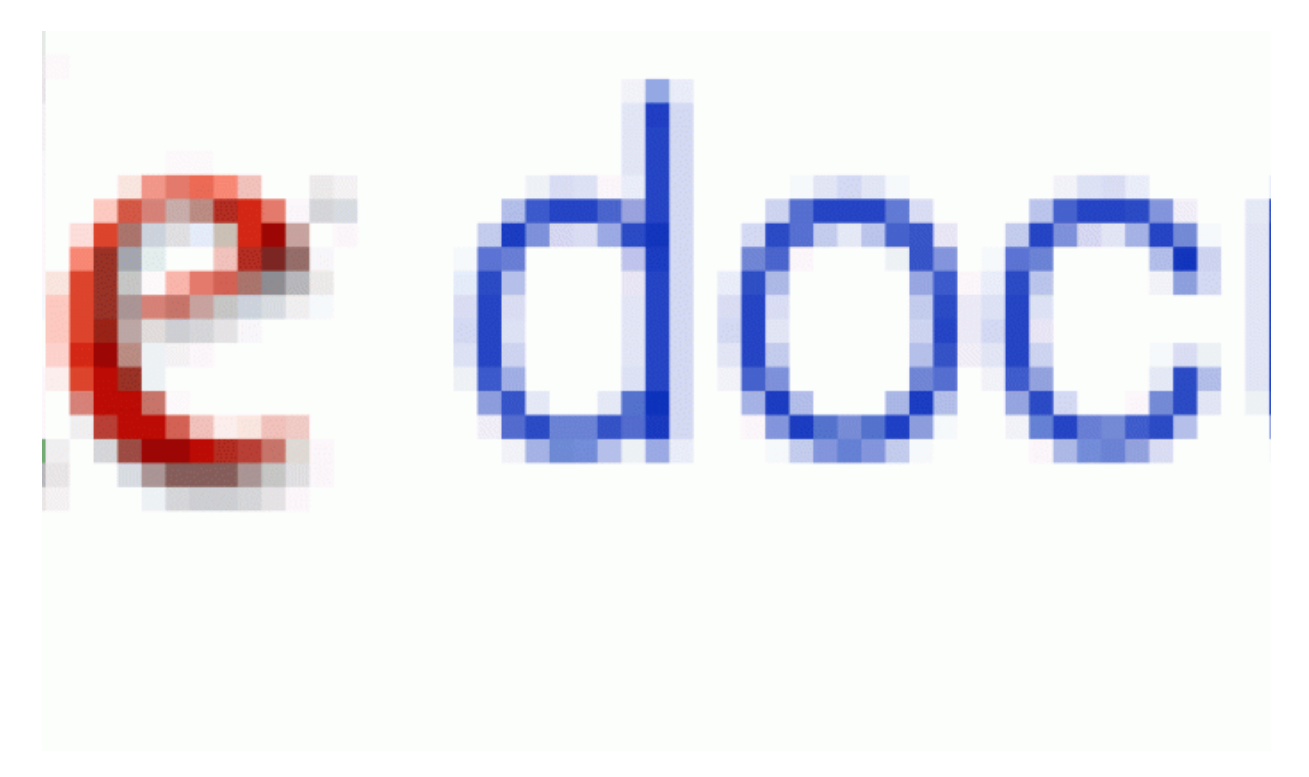

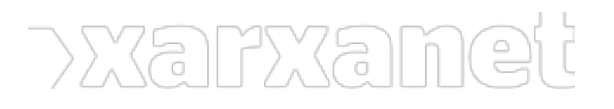

Publicat el Xarxanet - Entitats i voluntariat de Catalunya per un món millor (https://xarxanet.org)

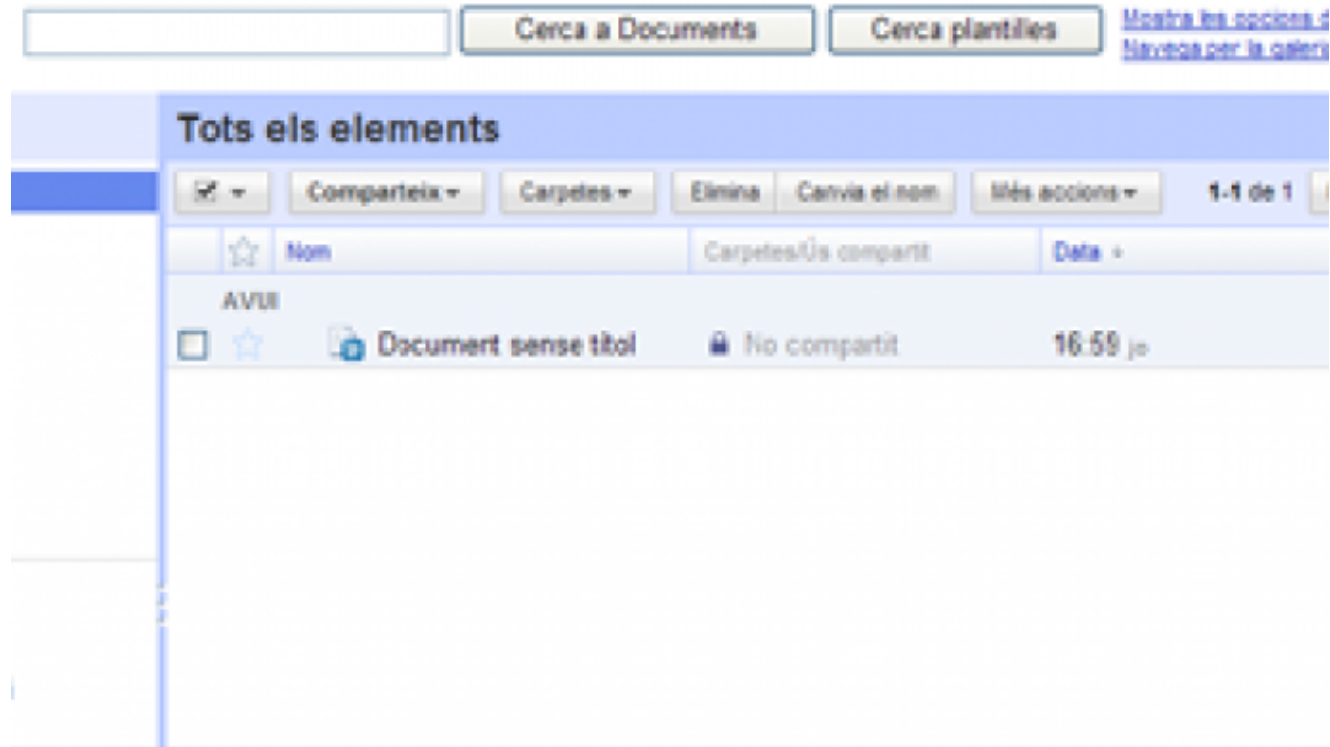

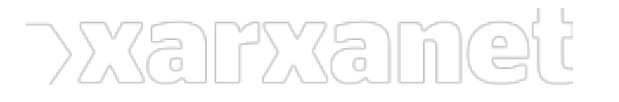

**Eines col·laboratives: introducció a Google Docs** Publicat el Xarxanet - Entitats i voluntariat de Catalunya per un món millor (https://xarxanet.org)

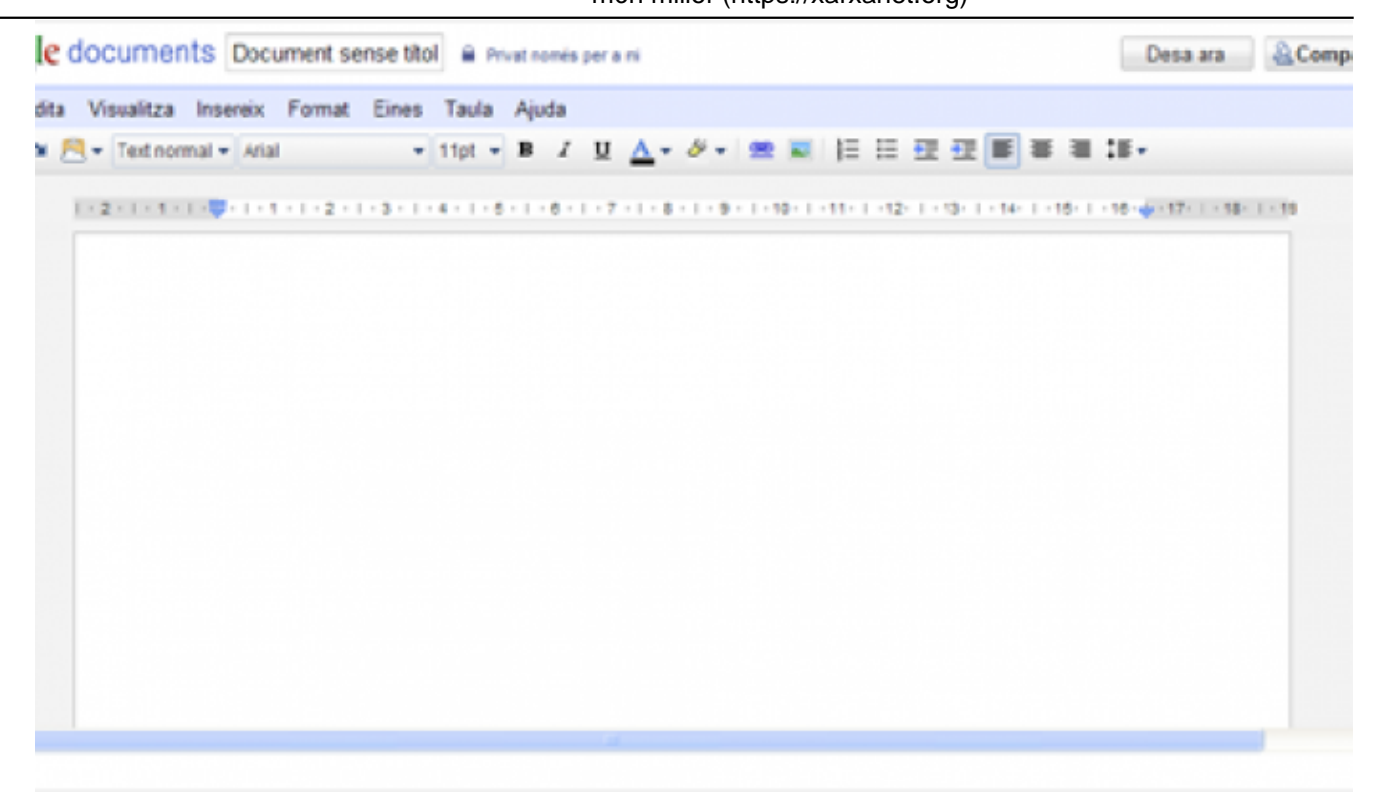

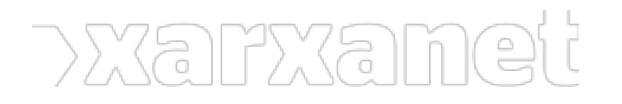

Publicat el Xarxanet - Entitats i voluntariat de Catalunya per un món millor (https://xarxanet.org)

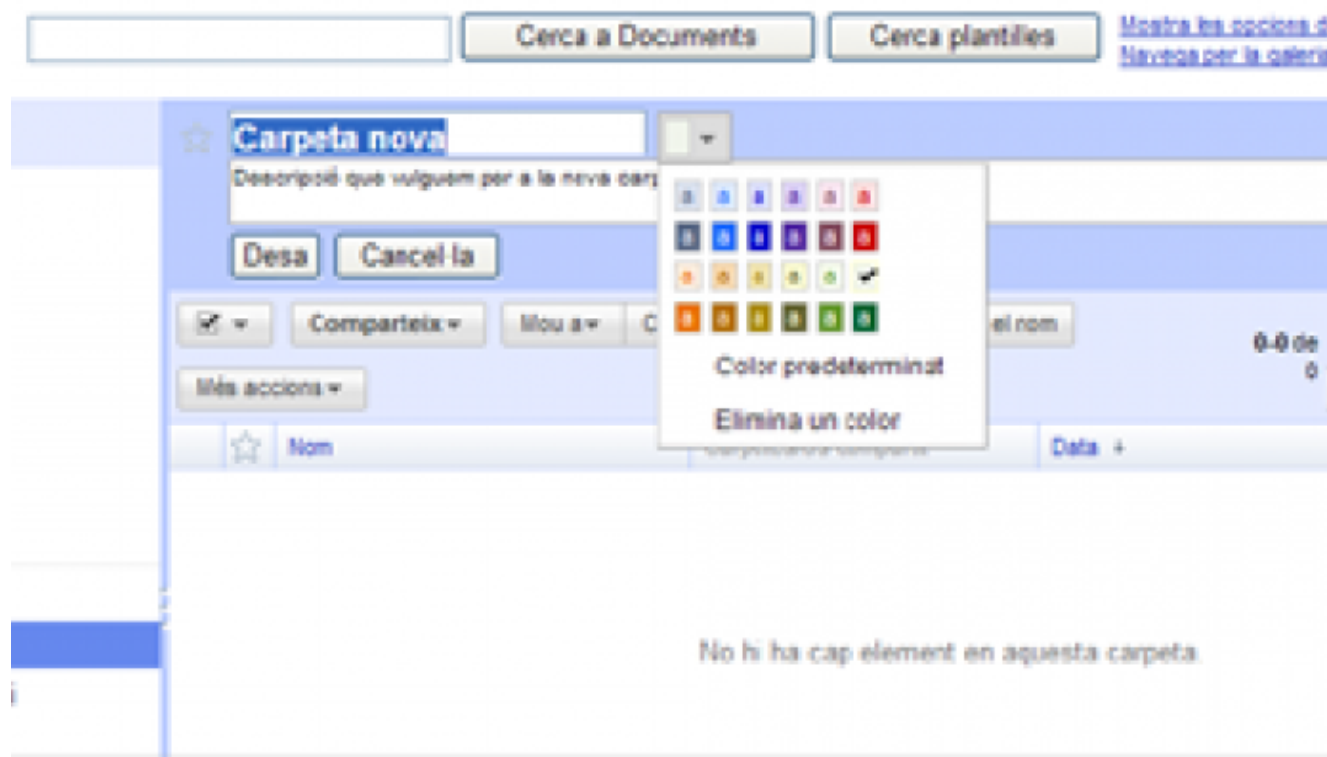

### **Eines col·laboratives: introducció a Google Docs** Publicat el Xarxanet - Entitats i voluntariat de Catalunya per un món millor (https://xarxanet.org)

## gle documents

### a a Documents de Google

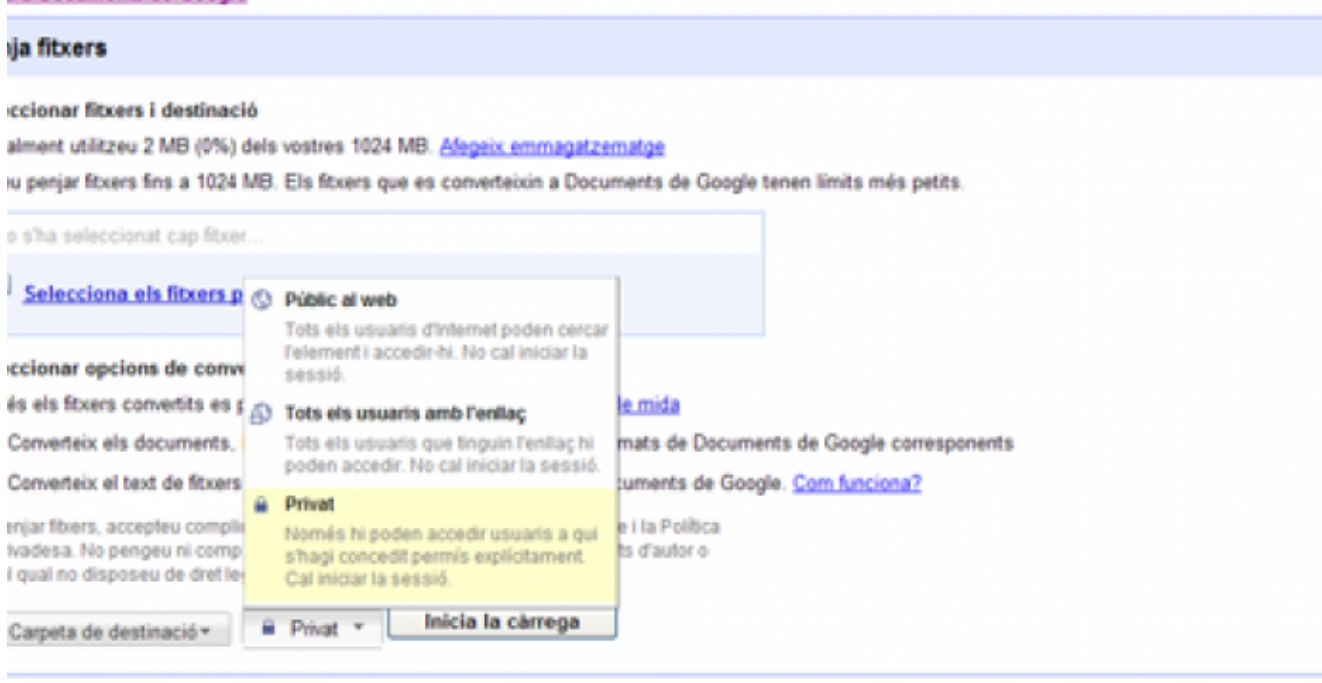

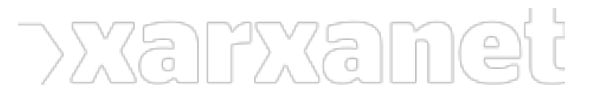

Publicat el Xarxanet - Entitats i voluntariat de Catalunya per un món millor (https://xarxanet.org)

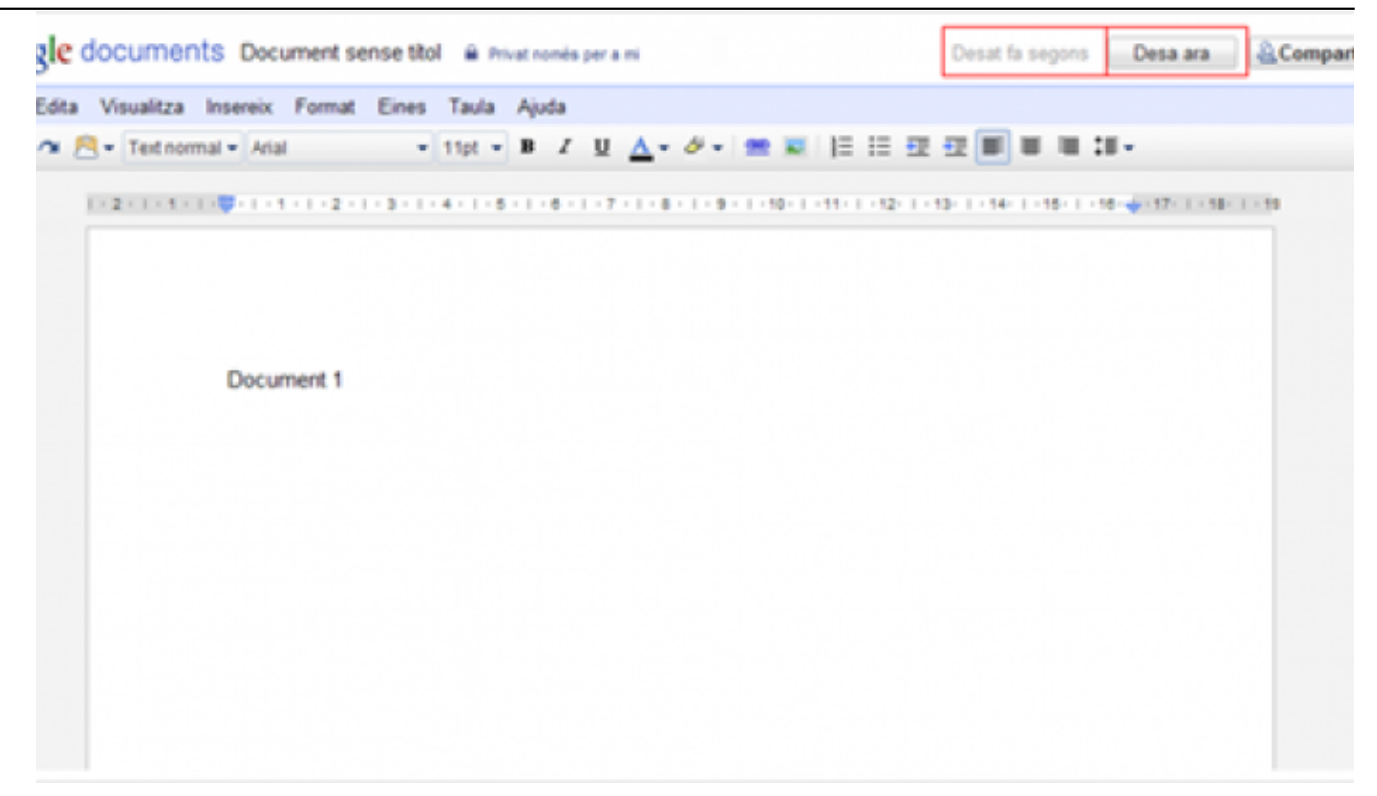

**DESERVATION**  $\overline{a}$ 

### **Eines col·laboratives: introducció a Google Docs**

Publicat el Xarxanet - Entitats i voluntariat de Catalunya per un món millor (https://xarxanet.org)

![](_page_6_Picture_24.jpeg)

![](_page_7_Picture_0.jpeg)

Publicat el Xarxanet - Entitats i voluntariat de Catalunya per un món millor (https://xarxanet.org)

![](_page_7_Picture_3.jpeg)

![](_page_8_Picture_0.jpeg)

**Eines col·laboratives: introducció a Google Docs** Publicat el Xarxanet - Entitats i voluntariat de Catalunya per un món millor (https://xarxanet.org)

![](_page_8_Picture_2.jpeg)

### XF  $\supset$ 7

### **Eines col·laboratives: introducció a Google Docs** Publicat el Xarxanet - Entitats i voluntariat de Catalunya per un món millor (https://xarxanet.org)

![](_page_9_Picture_25.jpeg)

![](_page_10_Picture_0.jpeg)

**Eines col·laboratives: introducció a Google Docs** Publicat el Xarxanet - Entitats i voluntariat de Catalunya per un

món millor (https://xarxanet.org)

![](_page_10_Picture_71.jpeg)

Font:

# **Eines col·laboratives: introducció a Google Docs**

### 31/07/2010

#### **Resum:**

Entre les eines que les tecnologies de la informació i la comunicació posen al nostre abast, disposem de [Google](http://docs.google.com) [Docs](http://docs.google.com), una aplicació gratuïta que permet treballar documents de forma col·laborativa.

Amb [Google Docs](http://docs.google.com) podrem editar i desar els nostres documents en línia per a accedir-hi des de qualsevol ordinador amb connexió a Internet i, si ho volem, **compartir-los amb altres persones de la nostra entitat o d'altres entitats** amb qui col·laborem per tal de **modificar-los conjuntament**.

![](_page_10_Picture_10.jpeg)

ÍNDEX

Vista general de Google Docs

![](_page_11_Picture_0.jpeg)

Crear i editar arxius

Compartir arxius

Ordenar els nostres arxius

Revisions i descàrregues

Per saber-ne més...

## **Vista general de Google Docs**

[Google Docs](http://docs.google.com) és una aplicació gratuïta amb què podrem **crear, gestionar i compartir arxius** amb altres persones. Només ens cal tenir un compte de Google: podem crear-ne un gratuïtament a [http://docs.google.com.](http://docs.google.com)

Quan entrem **Google Docs**, accedirem a la pantalla d'inici on trobarem la vista general de l'aplicació:

- **Franja esquerra amb els principals botons** (crea i penja) i l'arbre que contindrà les diferents classificacions que ens ajudaran a localitzar els nostres arxius.
- **Llistat d'arxius a la part central**, dividit en quatre columnes:
	- **Casella** per a seleccionar o desseleccionar arxius.
		- **Nom**: nom de l'arxiu.
	- **Carpeta/Ús compartit**: nom de la carpeta que conté l'arxiu (si existeix) i nom de les persones amb qui el compartim (si han estat definides).
	- **Data**: data de darrera modificació.

Al marge superior dret, veurem l'enllaç a les **opcions de configuració** (Configuració o Settings). Des d'aquest enllaç, podrem **canviar l'idioma** i la **forma de mostrar el nostre nom**, entre d'altres opcions.

## **Crear i editar arxius**

[Google Docs](http://docs.google.com) permet crear arxius nous o bé carregar-los des del nostre disc dur i compartir-los per a anar-los **modificant conjuntament**.

#### **Nou arxiu**

Per a crear un nou arxiu, clicarem sobre "**Nou**" i **triarem el tipus d'arxiu** amb què volem treballar: document de text, presentació de diapositives, full de càlcul, dibuix o formulari. Un cop triat el tipus d'arxiu, s'obrirà una nova finestra on podrem començar a editar el nostre nou document.

El menú "**Nou**" també ens permet **crear carpetes** per organitzar els nostres arxius. Primer, li posarem un nom i, un

![](_page_12_Picture_0.jpeg)

cop fet, podrem assignar-li una descripció general i el color amb què la volem visualitzar, com veiem a la següent imatge.

#### **Carregar un arxiu des del disc dur**

Si en lloc de crear un nou document preferim editar-ne un que tinguem al nostre ordinador, anirem a l'opció "**Penja**" i, mitjançant el botó "**Selecciona els fitxers a penjar**", triarem l'arxiu que vulguem pujar des del nostre disc dur.

En aquesta mateixa finestra, podrem triar la **carpeta de destinació** de l'arxiu així com el seu nivell de **privacitat**.

Com veiem, l'arxiu podrà ser:

- **Privat**: només hi podran accedir les persones a qui explícitament haguem donat permisos iniciant sessió necessàriament.
- **Públic**: tots els usuaris d'Internet podran accedir-hi sense necessitat d'iniciar sessió.
- **Tots els usuaris amb enllaç**: els usuaris a qui facilitem l'enllaç podran accedir-hi sense iniciar sessió

#### **Editar**

Per editar un document que ja haguem penjat o creat, només caldrà que **cliquem sobre el seu nom** des de la vista general. L'editor dels arxius té una interfície força similar a la de les aplicacions que usem habitualment per a crear-los, i inclou les opcions de menú més usuals.

En els **documents de text**, per exemple, podrem inserir imatges, enllaços, encapçalaments o salts de pàgina (menú Insereix). També podrem definir l'idioma del document per revisar-ne l'ortografia (menú Eines).

Pel que fa als **fulls de càlcul**, podrem bloquejar files i columnes (menú Eines) i inserir fórmules, gràfics, imatges, etc. (menú Insereix).

Quant a les **presentacions**, podrem afegir diapositives (menú Diapositiva) i inserir-hi imatges, vídeos o dibuixos (menú Insereix).

[Google Docs](http://docs.google.com) anirà desant automàticament els canvis que fem a cada arxiu tot i que, per a més seguretat, també tenim l'opció "**Desar ara**". Un cop tornem a la pantalla d'inici, només caldrà que cliquem sobre el títol de l'arxiu per a editar-lo de nou.

## **Compartir arxius**

Un dels principals avantatges de [Google Docs](http://docs.google.com) és poder **compartir els nostres arxius amb altres persones** i **modificar-los simultàniament**. Això ens pot ser molt útil tant si hem de treballar un document de forma conjunta amb voluntaris o treballadors de la nostra entitat com si volem compartir-los amb persones d'altres entitats.

Respecte als arxius, existeixen 3 tipus d'usuaris:

![](_page_13_Picture_0.jpeg)

- **Propietari**: és el creador de l'arxiu i el pot editar, eliminar o convidar altres persones en qualitat de col·laboradors o lectors.
- **Editor:** és convidat pel propietari. Pot veure, editar, desar i imprimir l'arxiu.
- **Lector:** només pot llegir el document, desar-ne una còpia i imprimir-lo, però no el pot editar.

Per a compartir un arxiu podem seguir dos mètodes:

1.- **Des de la pantalla d'inici:** seleccionarem l'arxiu marcant la casella que apareix al costat del seu nom. Després desplegarem el botó "**Compartir**" del menú superior i triarem entre:

- Configuració d'ús compartit (s'està compartint la configuració...)
- Enviar un correu electrònic a editors/lectors.
- Enviar com a adiunt.

2.- **Des de l'editor:** per compartir un document mentre l'estem editant, també disposem del botó "**Comparteix**" al marge superior dret de la pantalla.

En tot cas, un cop siguem a la finestra anterior, podrem d'una banda definir si el nostre document serà públic, privat o accessible des d'un enllaç i, alhora, convidar altres usuaris donant-los permisos de lectura o edició.

Per a més informació sobre compartir arxius, vegeu l'[ajuda de Google Docs](http://www.google.com/google-d-s/intl/es/tour4.html)

## **Ordenar els nostres arxius**

Amb [Google Docs,](http://docs.google.com) podrem tenir els nostres documents organitzats per carpetes i ocultar-los o mostrar-los segons les nostres preferències.

#### **Moure els arxius a les carpetes**

Com hem vist abans, podem crear carpetes per a organitzar els nostres arxius. Val a dir que les carpetes només ens ajuden a **classificar els arxius** però que no els contenen físicament, de manera que un mateix arxiu pot ser a dues carpetes alhora i que, si eliminem una carpeta, no esborrem els arxius que hi hem posat a dins. Convé, de tota manera, que tinguem cura de no tenir cap arxiu seleccionat en el moment d'esborrar les carpetes.

Per a **moure un arxiu dins d'una carpeta des de la pantalla d'inici**, només caldrà que el seleccionem marcant la casella que apareix al costat del nom de l'arxiu, premem "**Carpetes**" i triem la destinació marcant la carpeta triada, com es veu a la imatge següent.

#### **Amagar els arxius**

Podem amagar els nostres arxius de manera que no apareguin al llistat general ni dins de les carpetes, seleccionant-los i prement "**Més accions**" i "**Amaga**". Els arxius ocults només seran visibles prement l'opció "**Ocults**", sota "**Tots els elements**", a l'arbre lateral. Per a fer-los visibles de nou, caldrà que anem a l'opció "**Ocults**", seleccionem l'arxiu que volem veure de nou i cliquem "**Més accions**" i "**Mostrar**".

#### **Canviar el títol de l'arxiu**

Podem canviar el títol de l'arxiu seleccionant-lo a la vista general i clicant l'opció "**Canvia nom**". També el podem

![](_page_14_Picture_0.jpeg)

canviar des de l'editor anant a "**Fitxer**" i "**Canvia el nom**" o, simplement, clicant sobre el títol, que apareix a la part superior dreta de la pantalla, al costat del logo de [Google Docs.](http://docs.google.com)

## **Revisions i descàrregues**

[Google Docs](http://docs.google.com) **va desant automàticament els nostres arxius** i conserva una còpia de totes les versions de manera que podrem recuperar versions anteriors o consultar les modificacions que han fet altres usuaris amb permisos d'escriptura sobre el nostre document.

#### **Revisions**

Podem accedir a l'**historial de revisions** mentre editem el document, anant a "**Fitxer**" i clicant "**Consulta l'Historial de revisions"**.

Per a visualitzar una revisió només, cal que cliquem sobre la data o bé l'hora de modificació en el menú desplegable.

Si volem recuperar una revisió, premerem "**Torna a aquesta**".

#### **Descarregar arxius**

[Google Docs](http://docs.google.com) també ens permet **descarregar els arxius al nostre disc dur**. Podem exportar els arxius des de l'editor o bé des de la vista general.

- **Des de l'editor:** desplegarem el menú "**Fitxer**", anirem a "**Baixa com a**" i triarem el format amb què el volem descarregar.
- **Des de la Vista general**: seleccionarem l'arxiu, desplegarem l'opció "**Més accions**" i triem "**Exporta**". Se'ns obrirà una finestra des d'on podrem escollir el format amb què el volem descarregar al nostre ordinador.

Pel que fa als **documents de text**, els podrem descarregar com a: Word (.doc), OpenDocument (.odt), PDF (.pdf), RTF (.rtf), text sense format (.txt), HTML comprimit (.zip).

Les **presentacions** podran descarregar-se com a Power Point (.ppt), PDF (.pdf), text sense format (.txt) i els **fulls de càlcul** com a Excel (.xls), OpenDocument (.odt), PDF (.pdf), CSV (.csv), text sense format (.txt), HTML comprimit (.zip). En el cas dels tres darrers formats, només **descarregarem el full actual**, no el llibre sencer.

## **Per saber-ne més...**

Quan treballem un mateix document amb altres persones, sovint tendim a enviar-lo per correu electrònic. Això

![](_page_15_Picture_0.jpeg)

genera **diversos perills**, com ara que acabem tenint **moltes versions d'un mateix document** en llocs diferents, amb el risc de perdre modificacions importants o cometre errors a l'hora de donar-ne una per definitiva.

[Google Docs](http://docs.google.com) funciona a l'inrevés: **no enviem documents per correu electrònic** sinó que **vinculem diversos correus electrònics a un únic document**. D'aquesta manera, totes les persones que col·laboren poden treballar sobre el **mateix fitxer** i, com hem vist, recuperar versions anteriors si és convenient.

Com a limitacions, [Google Docs](http://docs.google.com) ens proporciona gratuïtament 1 GB per a tots els fitxers: per a tots els teus documents, per als fulls de càlcul, per a les presentacions així com per als fitxers penjats. Per saber-ne més, podem consultar la pàgina d'[ajuda de Google Docs.](http://docs.google.com/support/)

[Google Docs](http://docs.google.com) disposa, a més, d'opcions per a **crear i enviar formularis**. Malgrat que també tenen algunes limitacions, és una possibilitat que convé conèixer i que tractarem en propers recursos.

**Etiquetes:** [Internet,](https://xarxanet.org/etiquetes/internet) [Google](https://xarxanet.org/etiquetes/google), [treball en xarxa](https://xarxanet.org/etiquetes/treball-en-xarxa), [Google Docs,](https://xarxanet.org/etiquetes/google-docs) [aplicacions i programari,](https://xarxanet.org/etiquetes/aplicacions-i-programari) [xarxes socials i internet](https://xarxanet.org/etiquetes/xarxes-socials-i-internet)

**URL d'origen:** https://xarxanet.org/informatic/recursos/eines-col-laboratives-introduccio-a-google-docs